## 防衛装備庁 電子入札・開札システム

# 電子入札・開札システム(中央調達) 応札者環境構築手順書

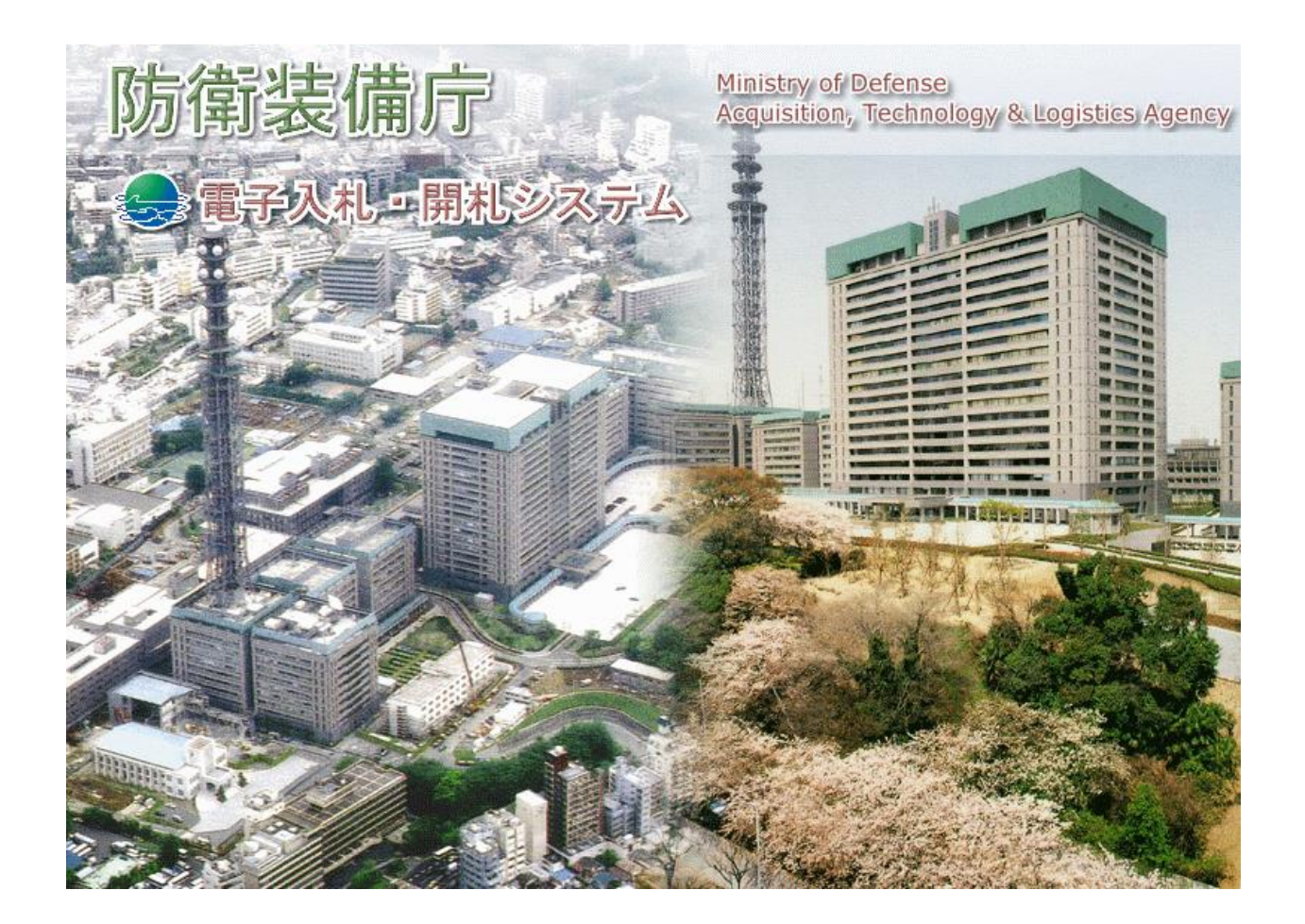

第3版

令和4年3月

防衛装備庁

この環境設定手順書(以下「本書」という。)では、防衛装備庁の電子入札・開札システ ム(以下「電子入札システム」という。)を利用するにあたり、予め必要となるアプリケー ションソフトウェア(以下「ソフトウェア」という。)のインストール方法、及び環境設定 について記述します。

なお、ソフトウェアのインストールについては、インストール権限の有無を確認の上、実施 してください。

インストール権限の有無がご不明の場合は、ご利用中の端末(以下「PC等」という。) の管理者までお問い合わせください。

このソフトウェアのインストールを行うことによって生じるいかなる事象も防衛装備庁は責 任を負いません。

#### 1. 概要

ソフトウェアのインストール作業は、以下の順序で行います。

- (1) ポップアップブロックの設定
- (2) 信頼済みサイトへの登録
- (3) Internet Explorer の互換性の設定(Edge)
- (4) クライアントで使用するソフトウェアのインストール
- (5) クライアントで使用するソフトウェアの起動
- 2. ポップアップブロックの設定
	- (1) コントロールパネルから「インターネットオプション」を選択します。
	- (2) 上部の「プライバシー」タブを選択し、ポップアップブロックの「設定」ボタンをクリ ックします。

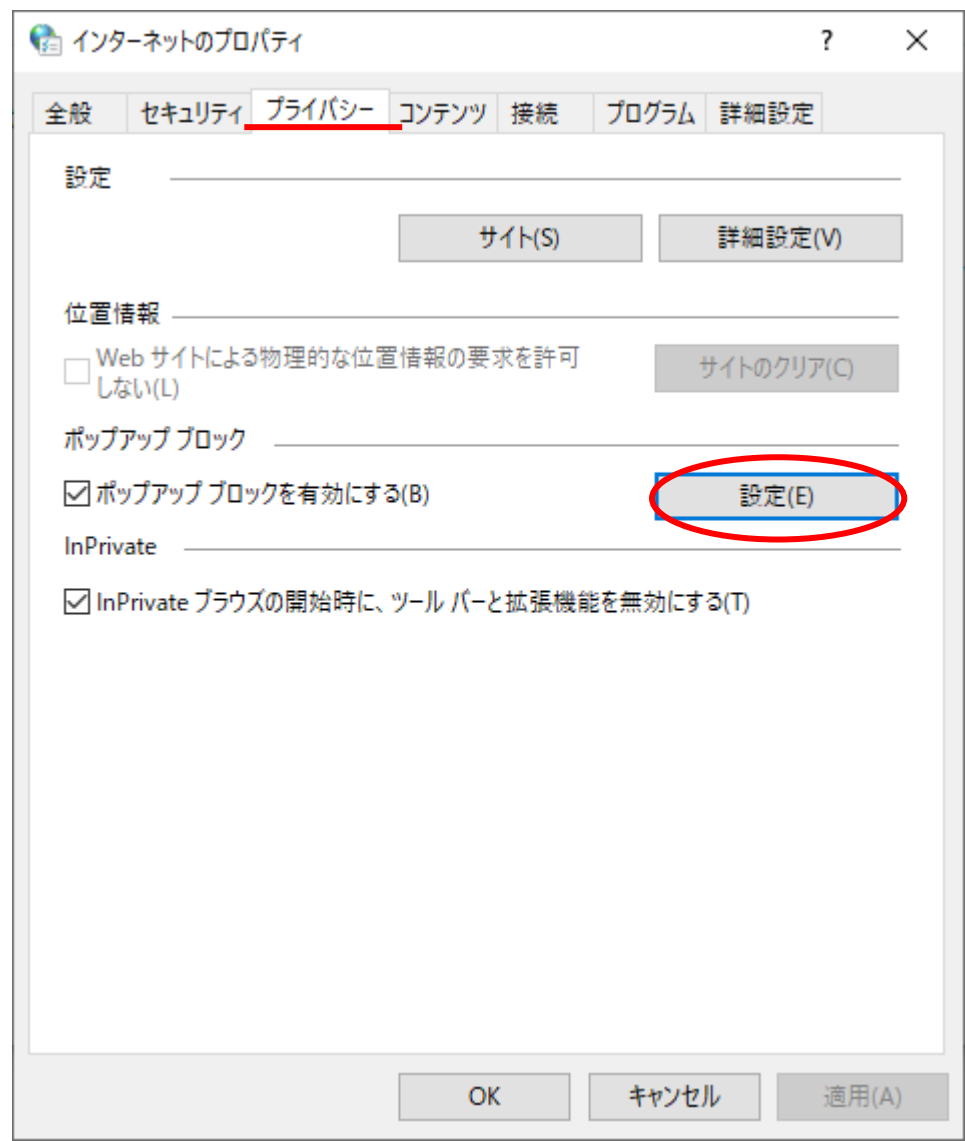

(3) 「ポップアップブロックの設定」画面が開きます。

(4) 「許可するWebサイトのアドレス」に以下のURLを入力し、「追加」ボタンをクリックし ます。

(入力・追加はアドレス数分、繰り返し行います)

- ・acp.cals.atla.mod.go.jp
- ・acpt.cals.atla.mod.go.jp

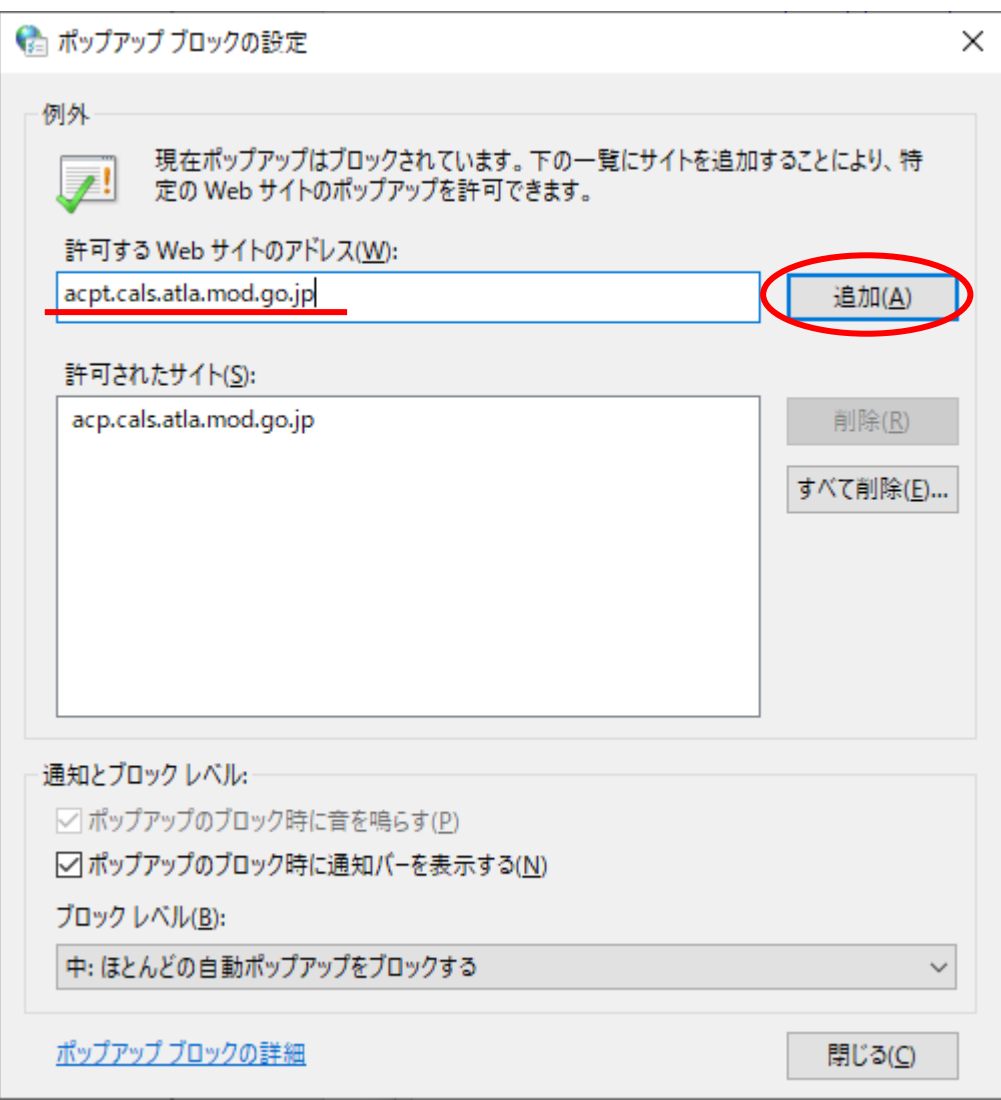

- (5) 「閉じる」ボタンをクリックします。
- (6) 「インターネットオプション」画面の「OK」ボタンをクリックします。

Microsoft Edge(以下、「Edge」という。)を利用して電子入札・開札システムを利用する 場合は、別途設定が必要となります。

- (1) Edgeの右上にある「…」をクリック後、「設定」をクリックします。
- (2) 「Cookieとサイトのアクセス許可」をクリックします。
- (3) サイトのアクセス許可から「ポップアップとリダイレクト」をクリックします。
- (4) 許可の項目で「追加」ボタンをクリックし、「サイトの追加」で以下のアドレスを入力 し、「追加」ボタンをクリックします。 (入力・追加はアドレス数分、繰り返し行います)
	- ・https://acp.cals.atla.mod.go.jp
	- ・https://acpt.cals.atla.mod.go.jp

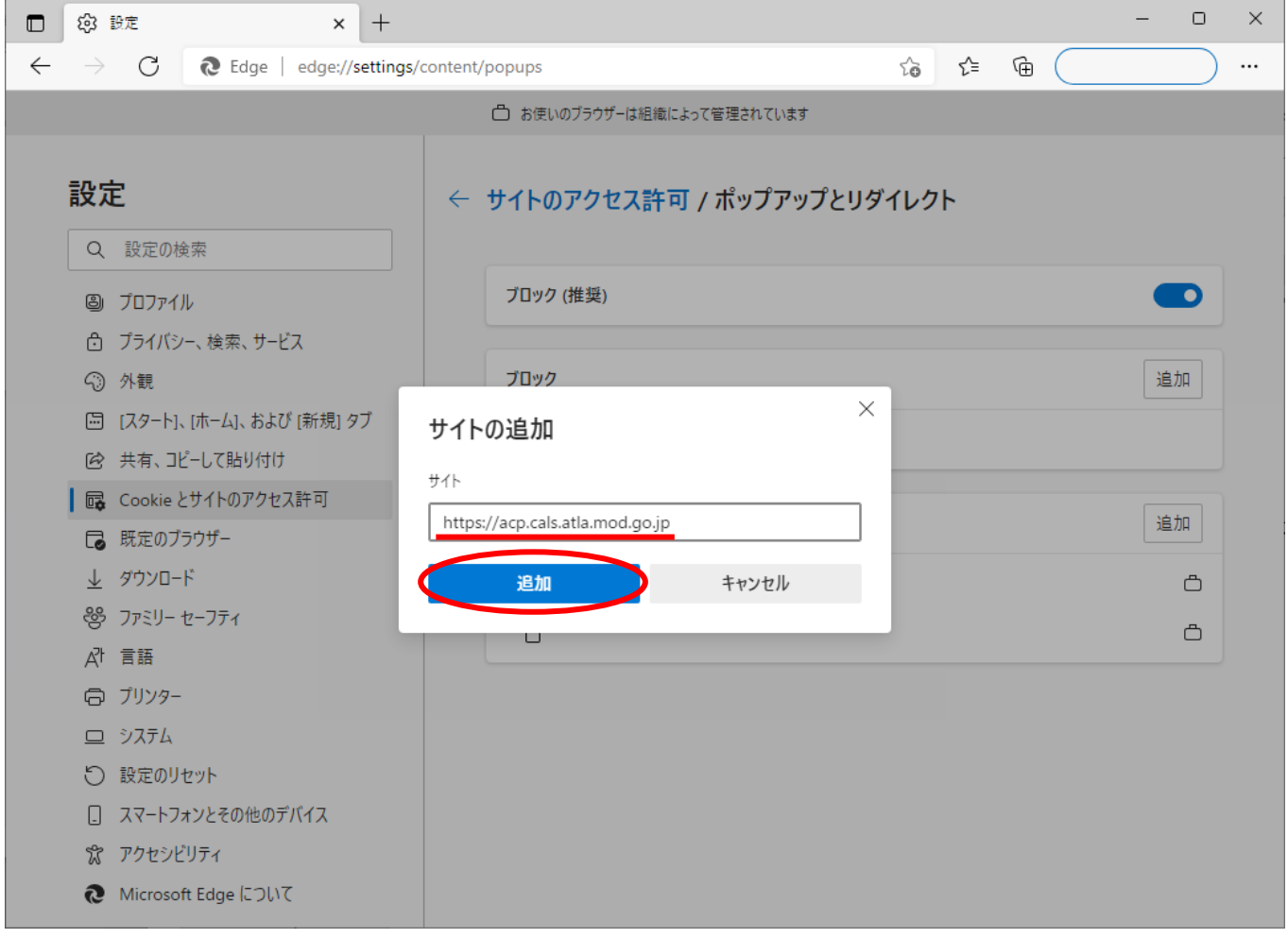

- 3. 信頼済みサイトへの登録
	- (1) コントロールパネルから「インターネットオプション」を選択します。
	- (2) 上部タブの「セキュリティ」を選択します。 信頼済みサイトをクリックすると「サイ ト」ボタンが有効になりますので、「サイト」ボタンをクリックします。

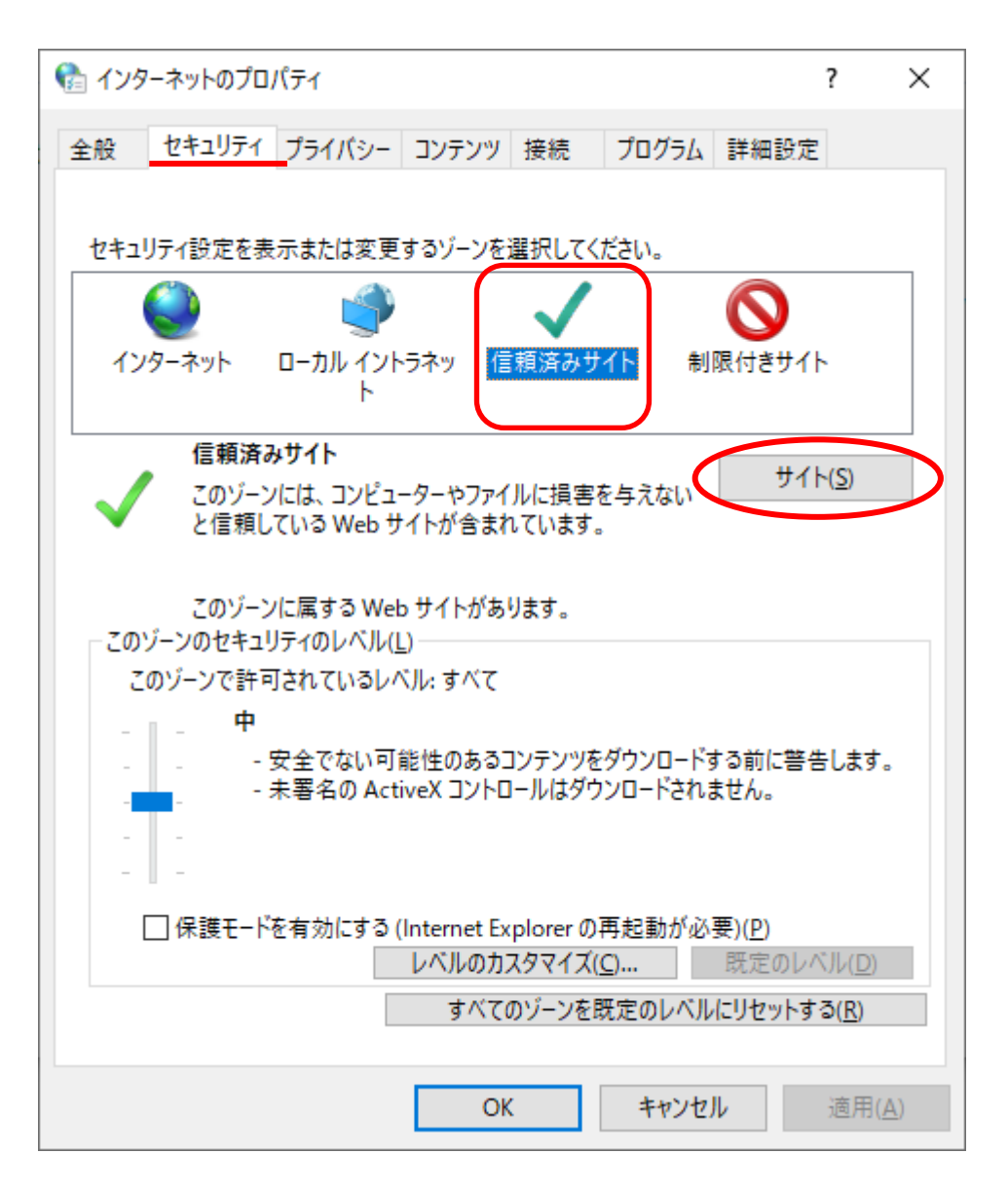

(3) 「信頼済みサイト」画面が開きます。

(4) 「このWebサイトをゾーンに追加する」に以下のURLを入力し、「追加」ボタンをクリッ クします。

(入力・追加はアドレス数分、繰り返し行います)

- ・https://acp.cals.atla.mod.go.jp
- ・https://acpt.cals.atla.mod.go.jp

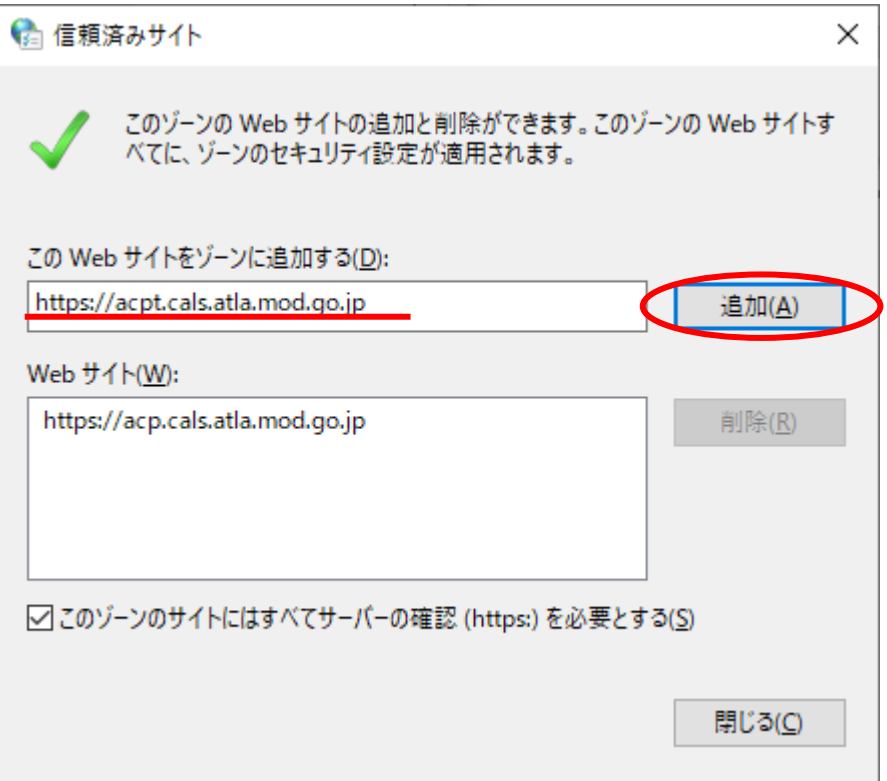

- (5) 「閉じる」ボタンをクリックします。
- (6) 「インターネットオプション」画面の「OK」ボタンをクリックします。
- 4. Internet Explorer の互換性の設定(Edge)
	- (1) Edgeの右上にある「…」をクリック後、「設定」をクリックします。
	- (2) 「既定のブラウザー」をクリックします。
	- (3) Internet Explorerモードでサイトの再読み込みを許可 の設定値を「許可」に変更しま す。

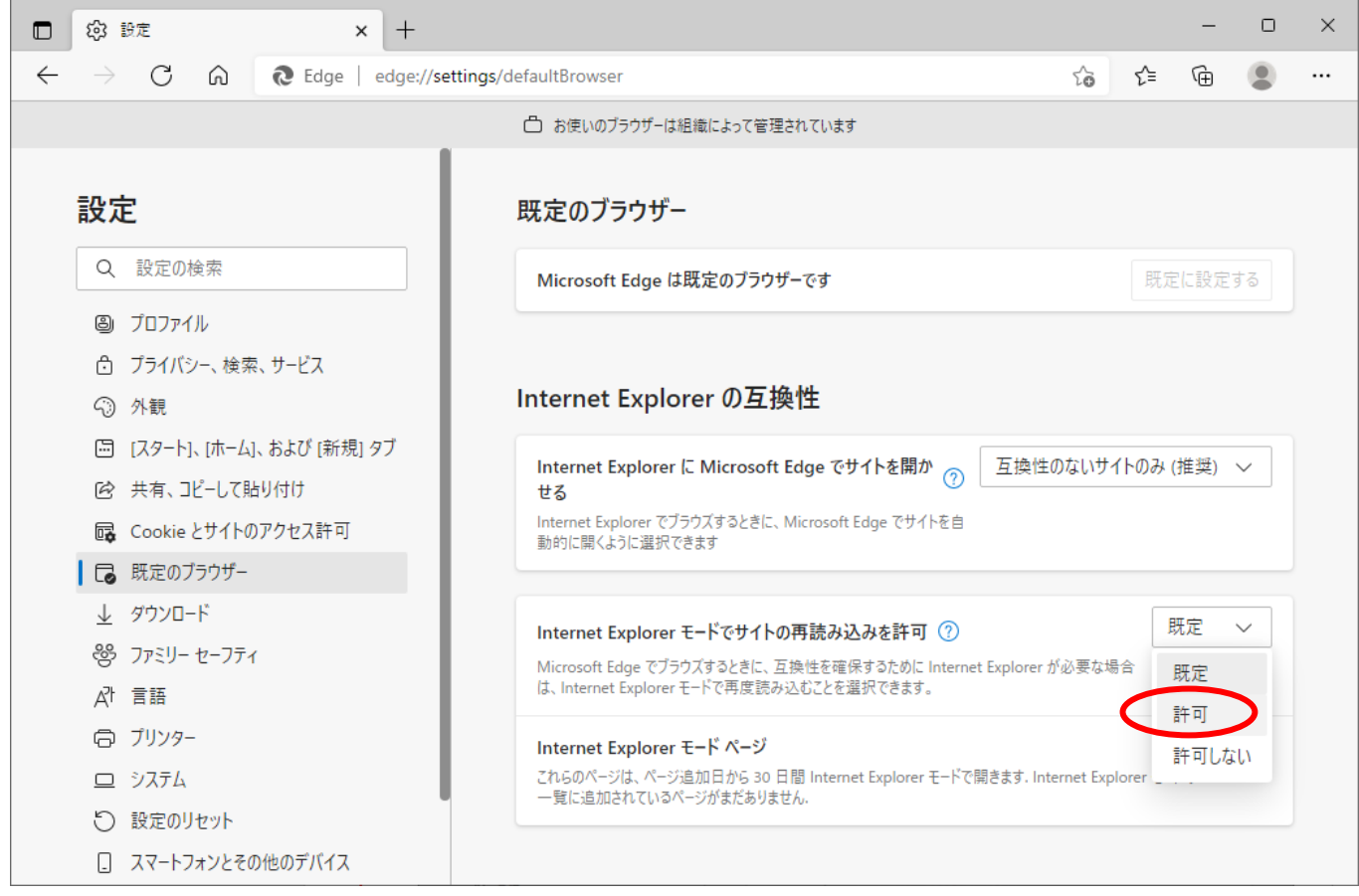

(4) Internet Explorerモードページの「追加」ボタンをクリックし、「ページの追加」で 以下のアドレスを入力し、「追加」ボタンをクリックします。

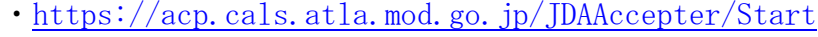

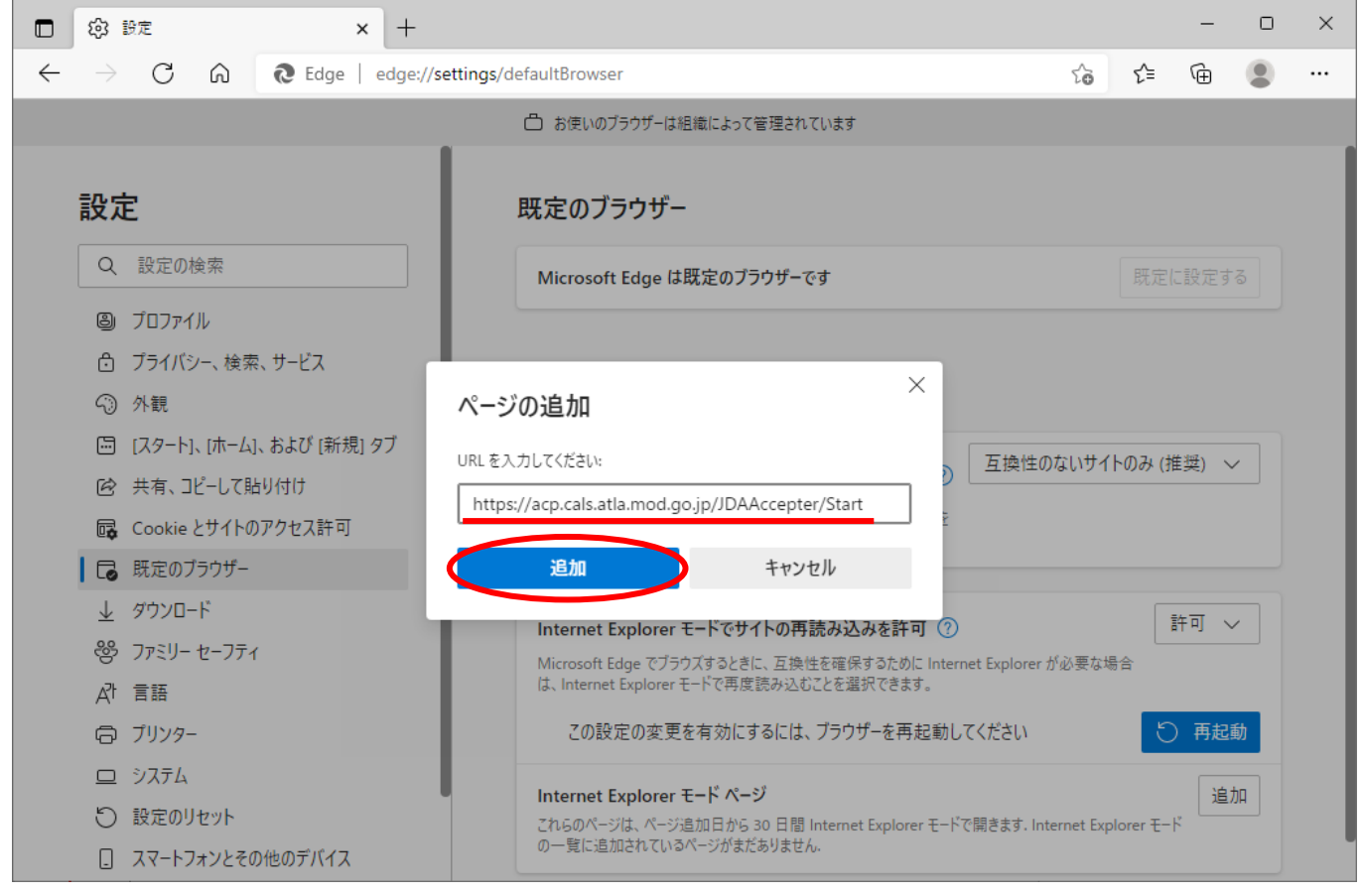

Internet Explorer モードページの設定はページ追加日から 30 日間有効になります。期 限が切れた場合は再度設定してください。期限が切れる場合には、画面上部に「このページを Internet Explorer モードで読み込むことはできなくなります。」と表示されます。この場合、 「もう一度追加」ボタンを押すことで再設定されます。

本書の Internet Explorer の互換性の設定 において、設定項目が存在しない場合は、グ ループポリシーにより設定が行われている可能性があります。ご利用の端末のシステム管理者 に確認してください。

- 5. クライアントで使用するソフトウェアのインストール
	- (1) AtlaEbClient.msi を実行します。
	- (2) PC等に.NET Framework の必要バージョンがインストールされていない場合は、「は い」ボタンをクリックし.NET Framework をインストールしてください。 以下のようなダイアログが表示されない場合は、必要バージョンがインストール済みで すので、(7)の手順へお進みください。

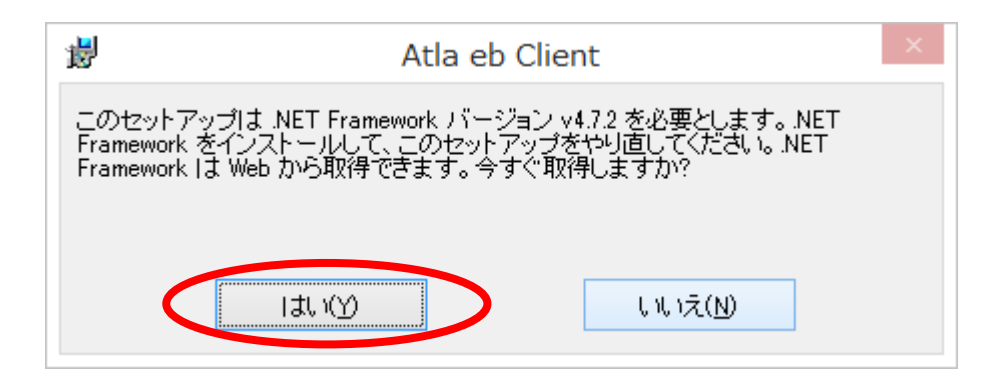

(3) Internet Explorer の下部に以下のようなメッセージが表示されましたら「実行」ボタ ンをクリックします。

設定によって自動的にダウンロードフォルダに格納されている場合があります。その場 合には、ダウンロードされたファイルを実行してください。

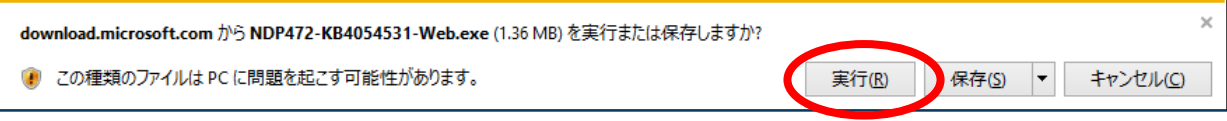

(4) クライアントで使用するソフトウェアに必要となりますので、「同意する」を選択して 「インストール」ボタンをクリックします。

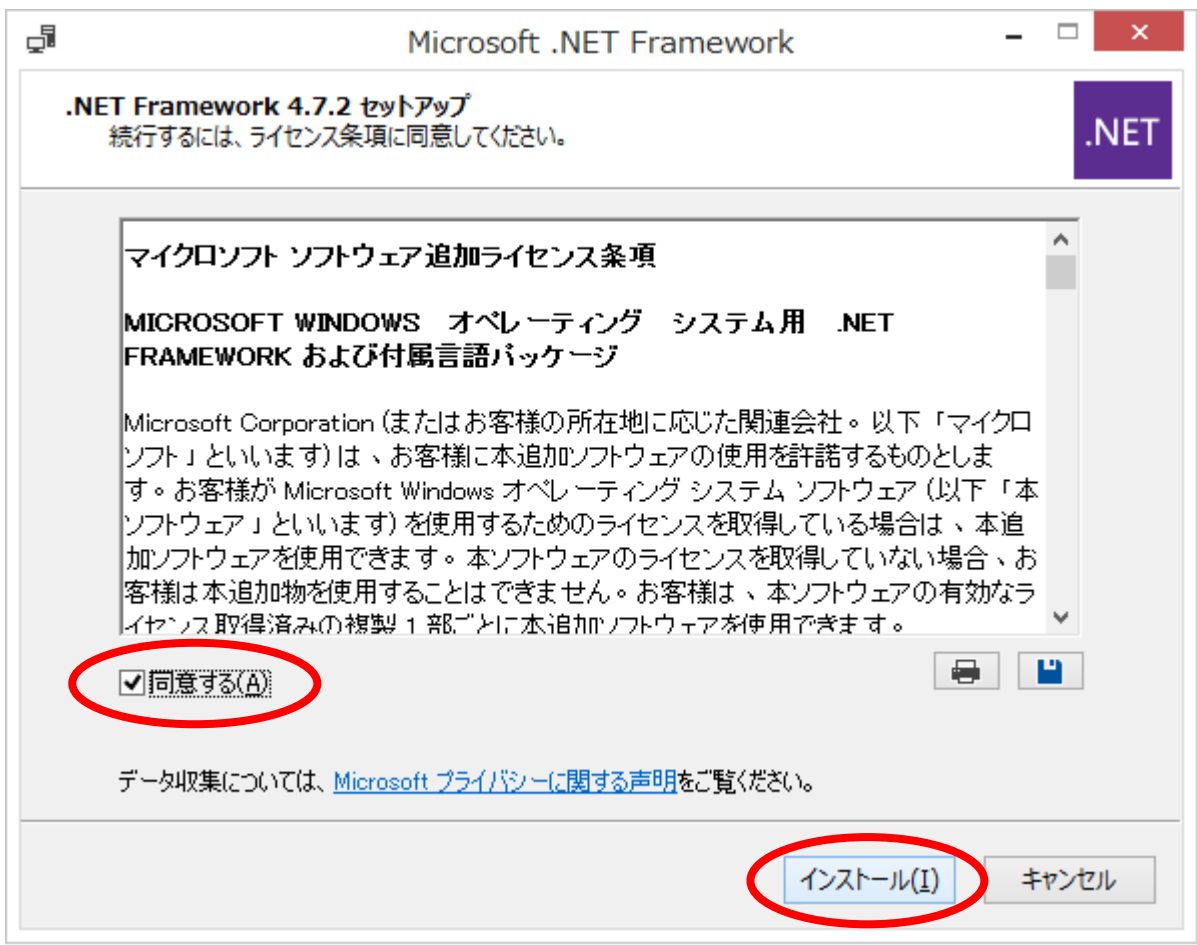

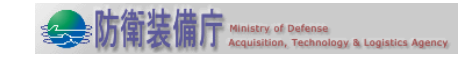

(5) 「完了」ボタンをクリックします。 .NET Framework のインストールが完了しました。

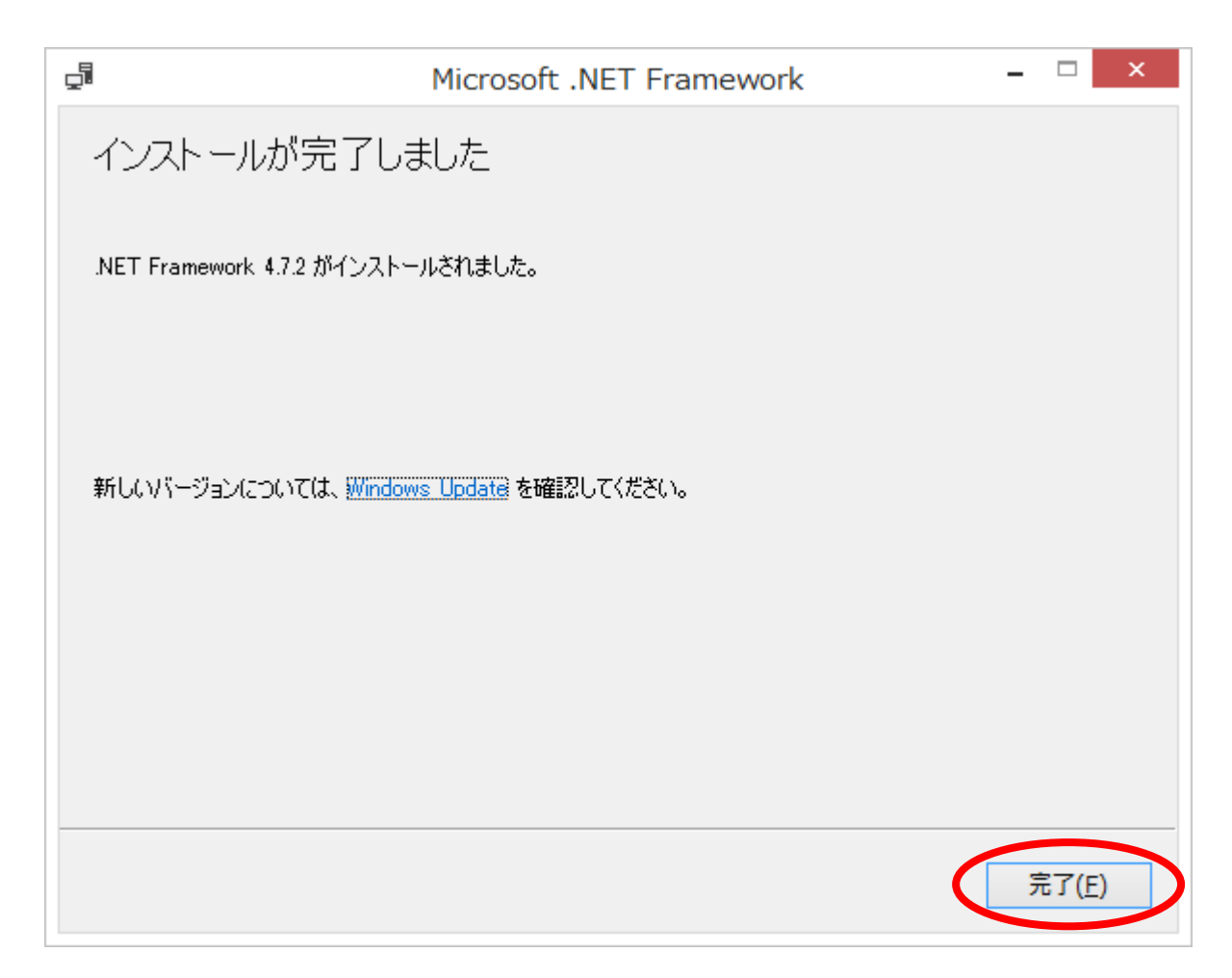

(6) 次にもう一度、AtlaEbClient.msi を実行します。

(7) 「次へ」ボタンをクリックします。

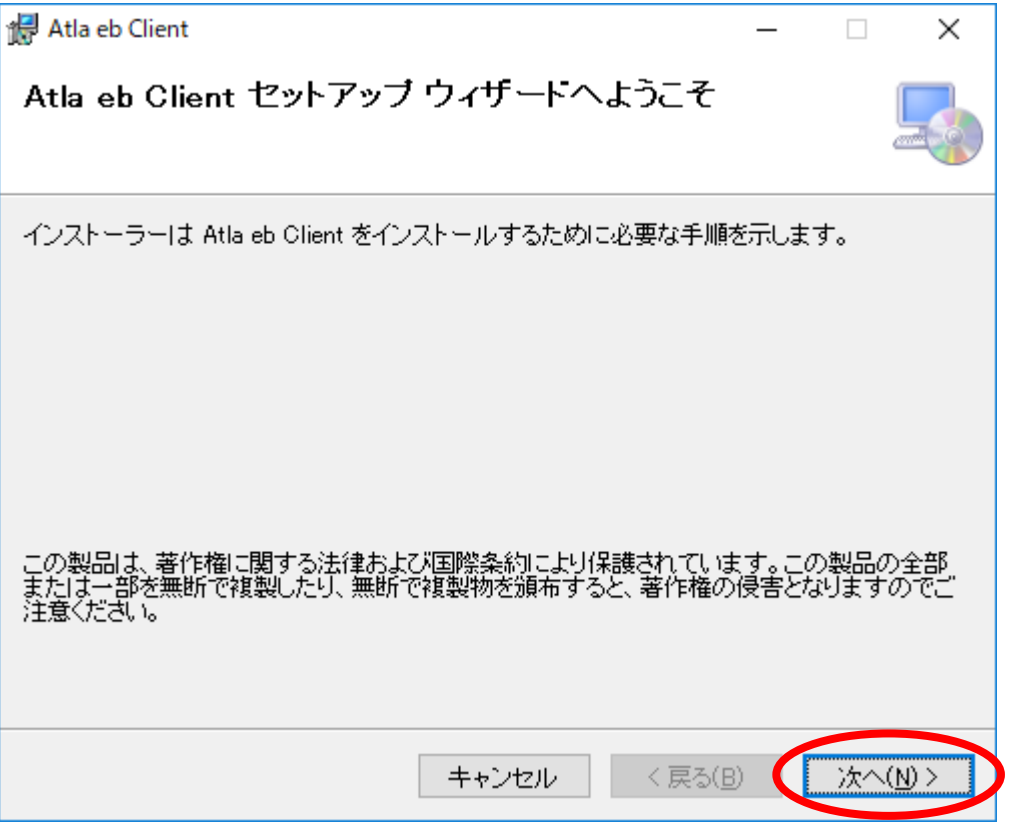

(8) 電子入札システムを利用して防衛装備庁にインターネット技術を活用した電子的な入 札書等の提出を行うためには、利用規約に同意していただくことが必要となりますので、 利用規約を確認いただき、「同意する」を選択して「次へ」ボタンをクリックします。

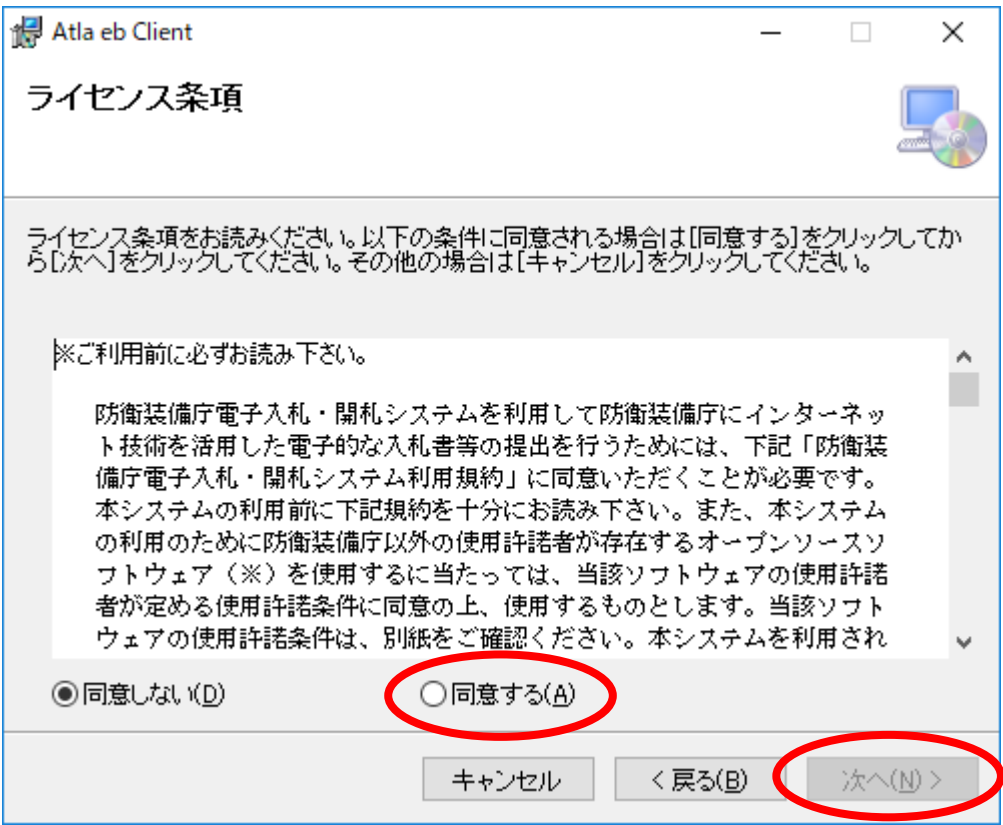

(9) ソフトウェアのインストールフォルダーを確認して「次へ」ボタンをクリックします。 インストール先を変更する場合は、「参照」ボタンをクリックし、任意のフォルダーを 選択します。 PC等で複数のユーザーがご利用になる場合、電子証明書の形式(IC カード形式/ファ イル形式)により、「すべてのユーザー/このユーザーのみ」を選択してください。

すべてのユーザー :複数のユーザーで電子証明書の形式が同じ場合

- ・管理者権限を持つユーザーでインストールを行ってください。
	- ・「電子認証デバイス選択」で選択する電子証明書の形式(IC カー ド形式/ファイル形式)はすべてのユーザーで共通となります。
- このユーザーのみ :複数のユーザーで電子証明書の形式が異なる場合 ・複数のユーザーで異なる電子認証デバイス(IC カード形式/ファ
	- イル形式)を使用したい場合は、こちらを選択してください。 その際、必ず「フォルダー」欄でインストール先フォルダーをユ ーザーごとに分けてください。

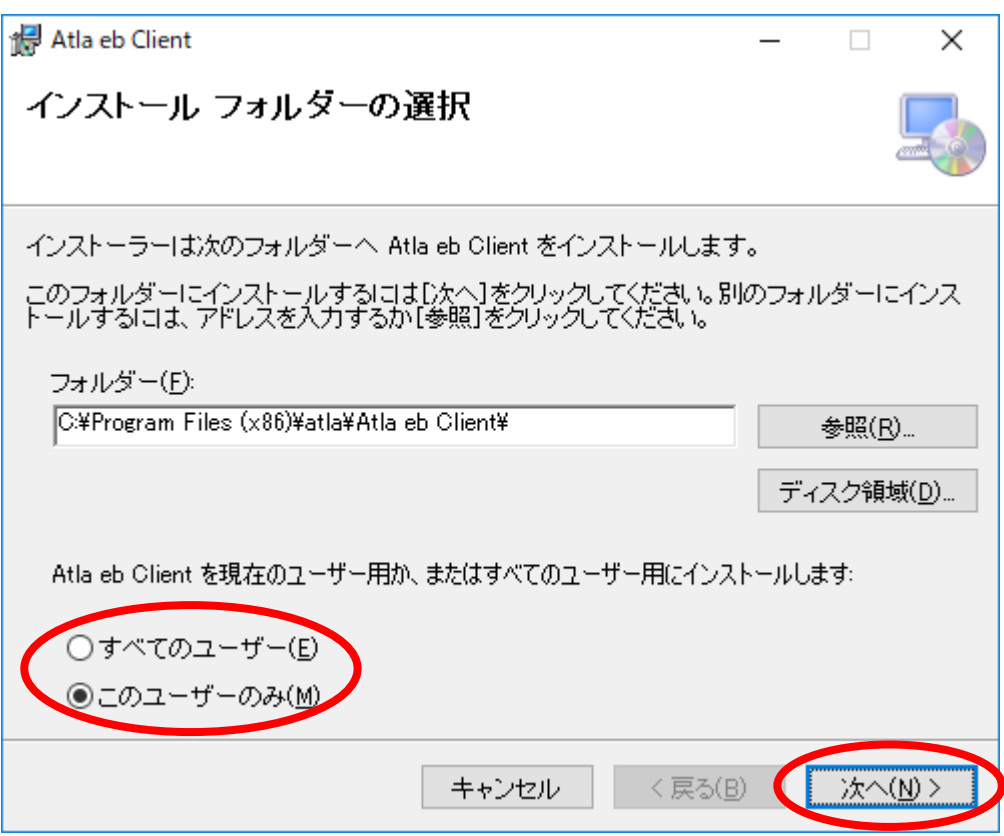

(10)認証に使用する電子証明書に応じてチェックを付け「次へ」ボタンをクリックします。 IC カード(PKCS#11):IC カードを使用する場合

ファイル(PKCS#12):IC カード以外を使用する場合(CD 形式、DVD 形式、USB メモリ 等)

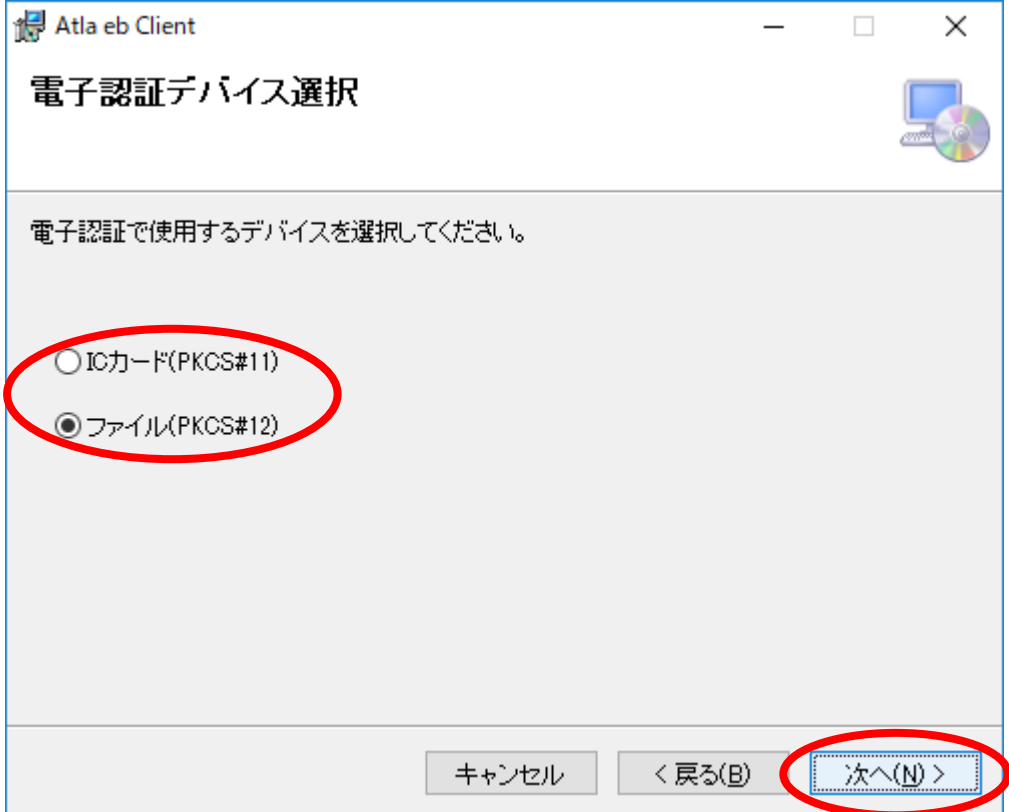

(11)「次へ」ボタンをクリックします。

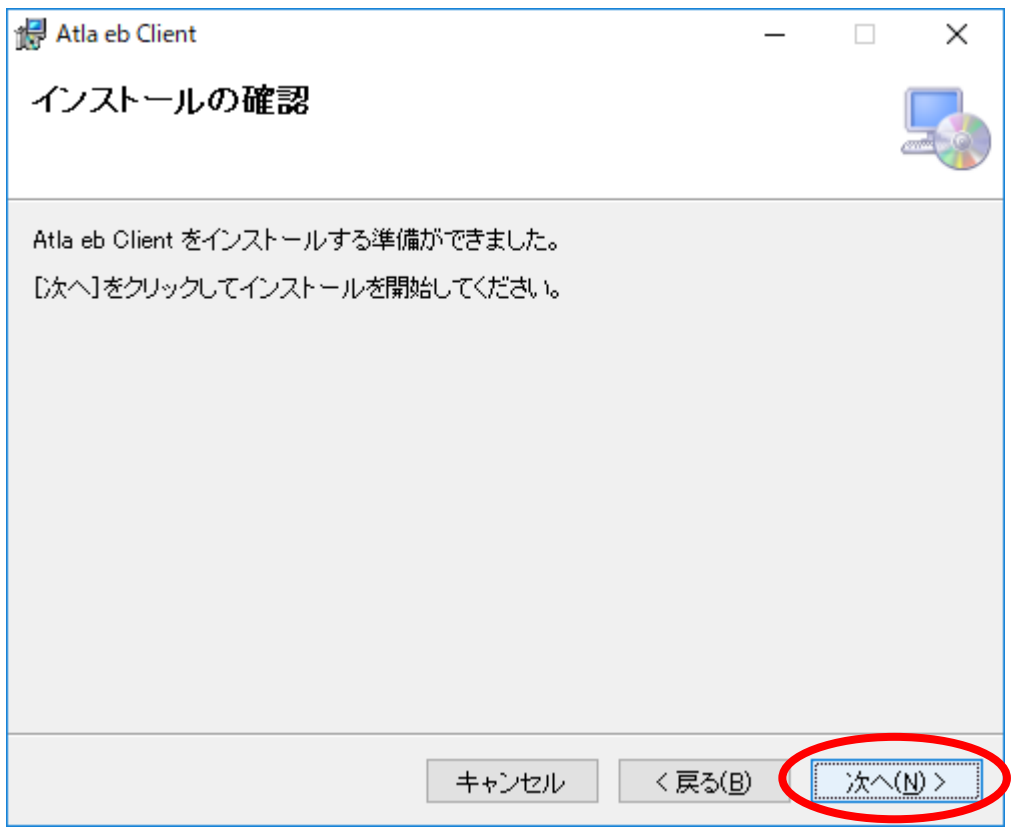

### ※以下のメッセージが表示された場合、「はい」をクリックします。

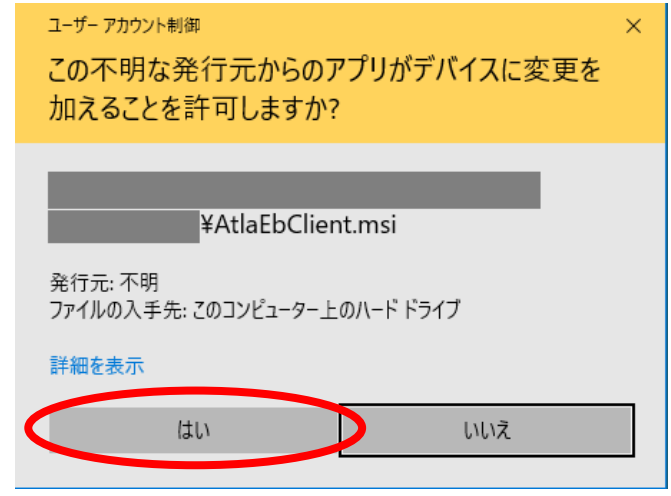

(12)「閉じる」ボタンをクリックします。

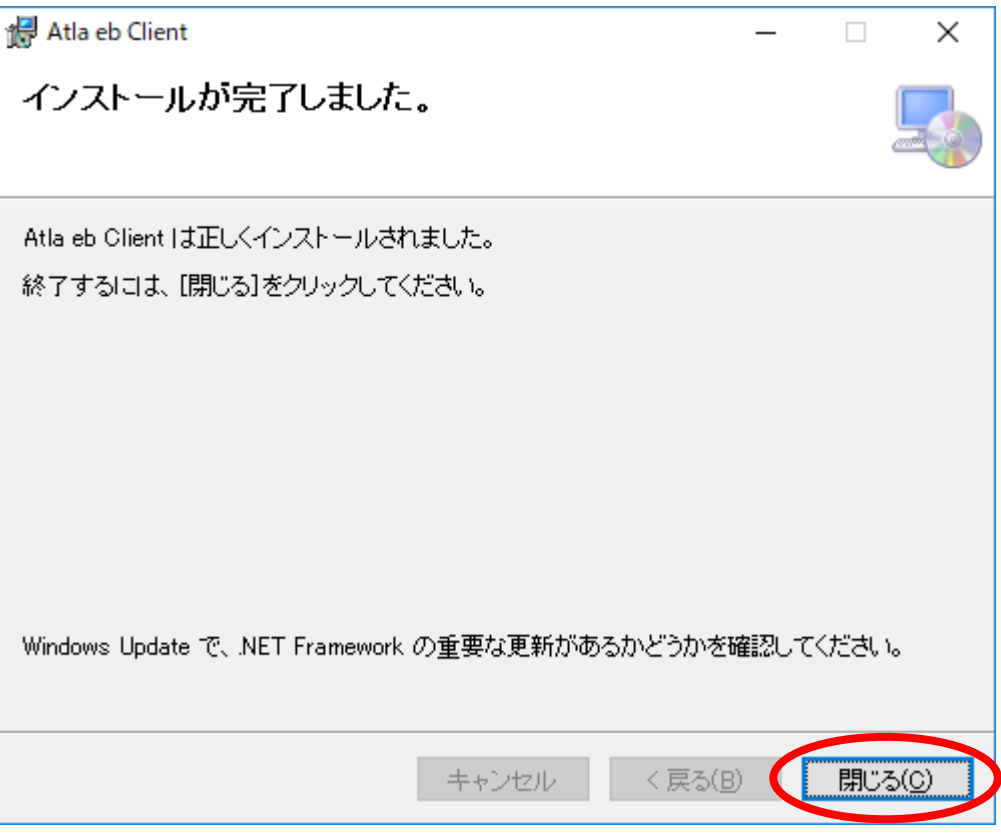

- 6. クライアントで使用するソフトウェアの起動
	- (1) デスクトップのショートカット、または、スタートメニューのプログラム一覧より 「Atla eb Client」を起動します。このプログラムは、電子入札・開札システムを利用 する際に必ず起動している必要があります。

<デスクトップのショートカット>

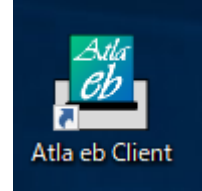

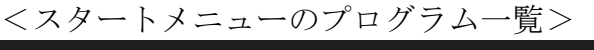

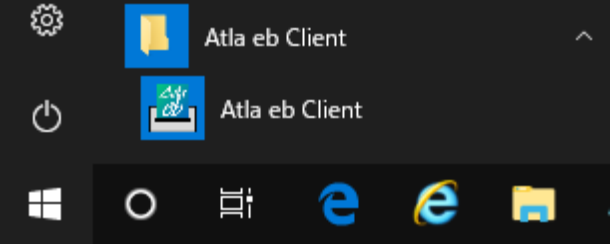

- ※「ユーザーアカウント制御」ダイアログが表示された場合、「はい」をクリックします。 管理者アカウントのパスワードを求められた場合は、PC等の管理者までお問い合わせくだ さい。
- ※以下のメッセージが表示された場合、「アクセスを許可する」、「はい」をクリックします。

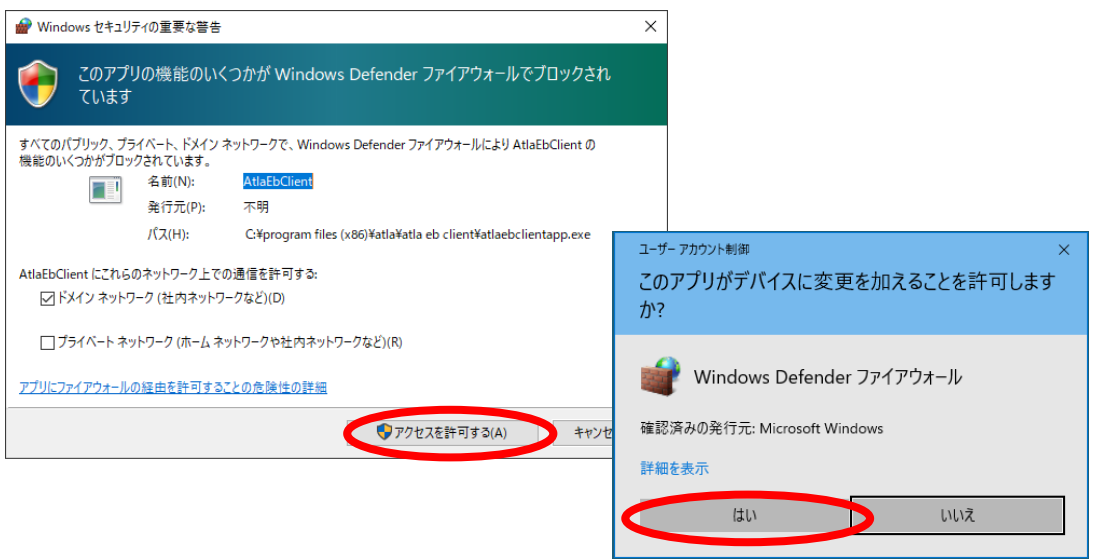

(2) タスクトレイ(画面下部タスクバー右の∧で表示される)にソフトウェアが起動してい ることを確認します。

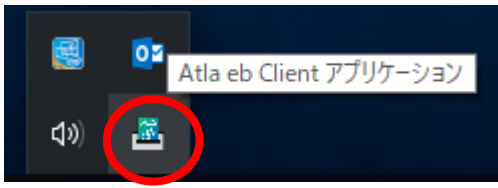

以上で設定は完了です。

クライアントで使用するソフトウェア、Edge または Internet Explorer を起動して電子入札 システムを利用できます。

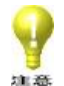

クライアントで使用するソフトウェアはPC等の起動時に自動で起動されません。 電子入札システムご利用時に起動してください。

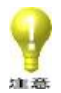

「ソフトウェアが起動していません。」というメッセージが表示された場合 「Atla eb Client」を再起動して、システムへ再接続してください。

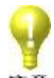

- 複数ユーザーでPC等をご利用になる場合、クライアントで使用するソフトウェアはユー ザー切替による使用はできません。
	- ログオフしてご利用ユーザーを切り替えてください。

 $\mathbf{P}_{\mathbf{p}}$ 本手順の設定を実施後、電子入札システムへログインが出来ない場合、キャッシュが残っ ている場合がございますので、以下の手順によりキャッシュの削除を行ってください。

<Internet Explorer の場合>

追加入力 : \IE

- ① Internet Explorer の「インターネットオプション」を開く。
- ② 「全般」タブの「閲覧の履歴」にある「設定」ボタンをクリックする。
- ③ 「インターネット一時ファイル」タブの「ファイルの表示」ボタンをクリックする。
- ④ 表示されたフォルダーのアドレスバーに以下を追加入力し「Enter」を押下する。

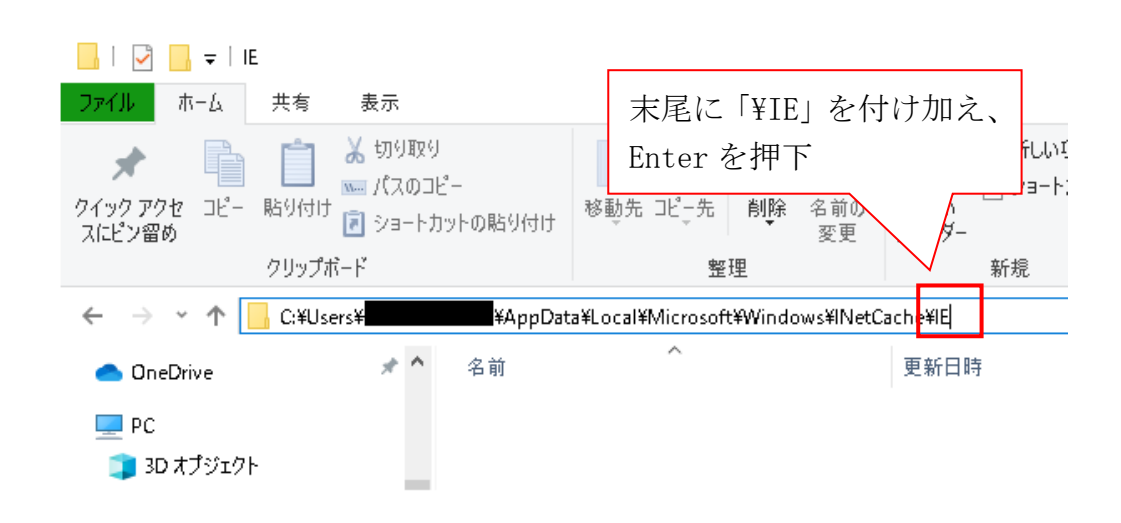

※当該フォルダーに何も表示されない場合は一時的に以下の設定を行ってください。 ・④で表示されているフォルダーの「表示」タブの「オプション」ボタンを選択

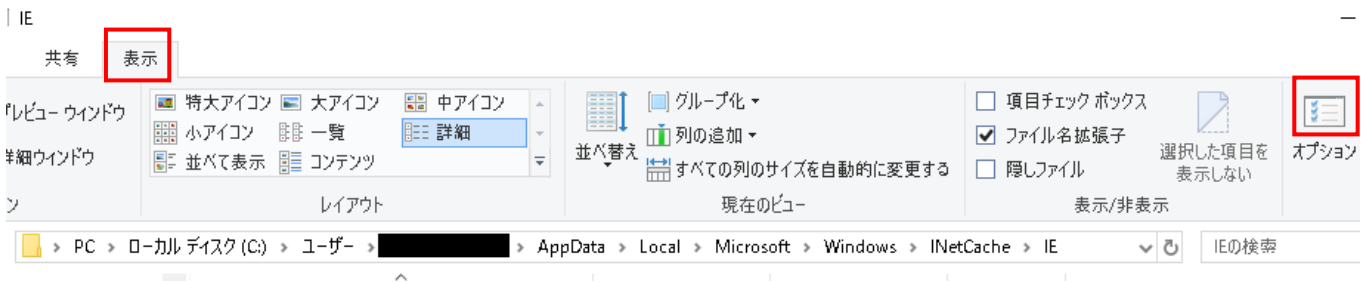

#### $-322$

- ・「表示」タブの[詳細設定]より以下の2項目の設定を変更
	- >「隠しファイル、隠しフォルダー、及び隠しドライブを表示する」を選択

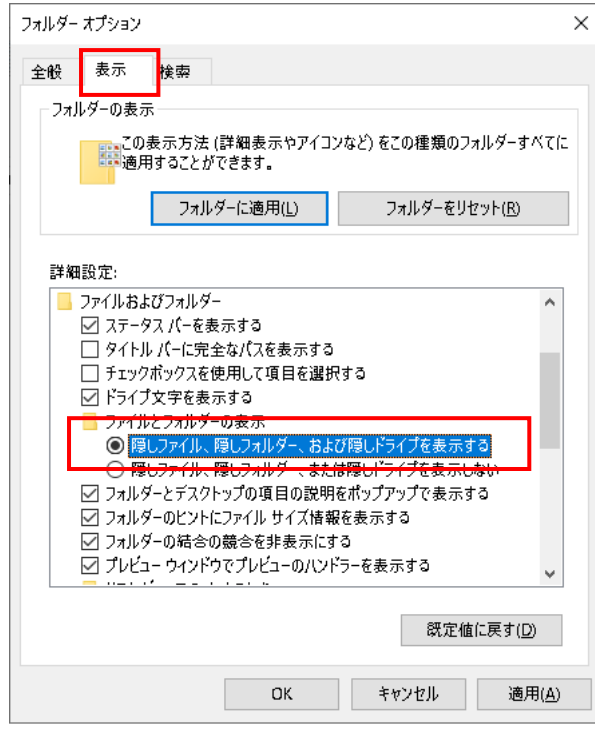

▶ 「保護されたオペレーティング システム ファイルを表示しない (推奨)」の チェックボックスをオフに設定

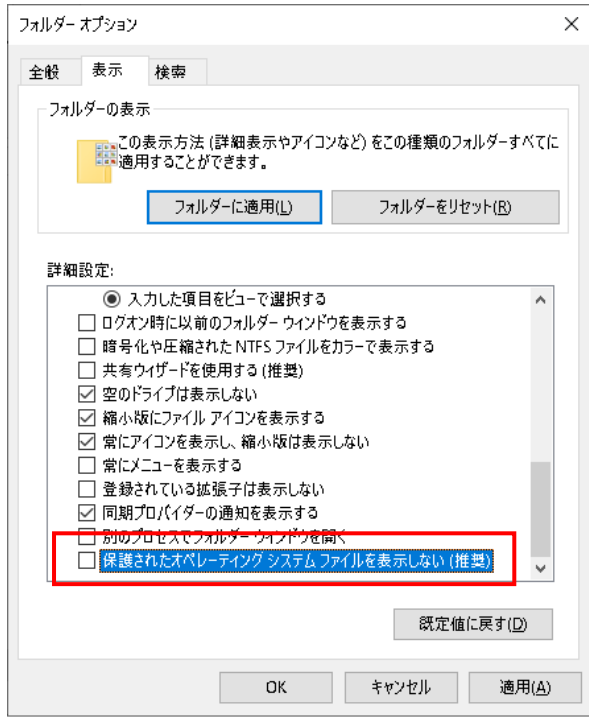

・「OK」ボタンをクリック

- ⑤ 全ての Internet Explorer の画面を閉じる。
- ⑥ 手順④にて表示したフォルダーの画面に戻り、フォルダのみを選択し完全削除する。 (「Shift」を押下しながら「Delete」を押下)

※「複数ファイルの削除」ダイアログが表示されたら「はい(Y)」ボタンをクリック

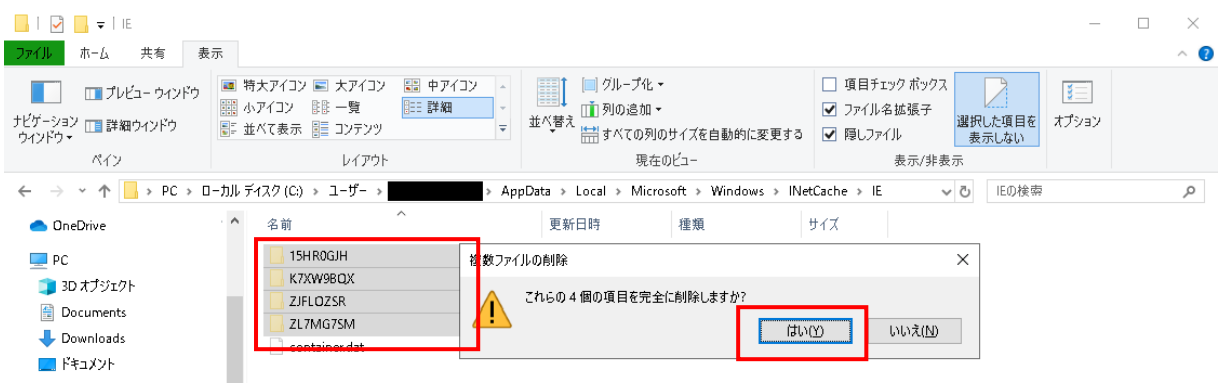

<Edge の場合>

- ① Edge の右上にある「…」をクリック後、「設定」をクリックします。
- ② 「プライバシー、検索、サービス」をクリックします。

③ 閲覧データのクリアで「クリアするデータの選択」をクリックします。

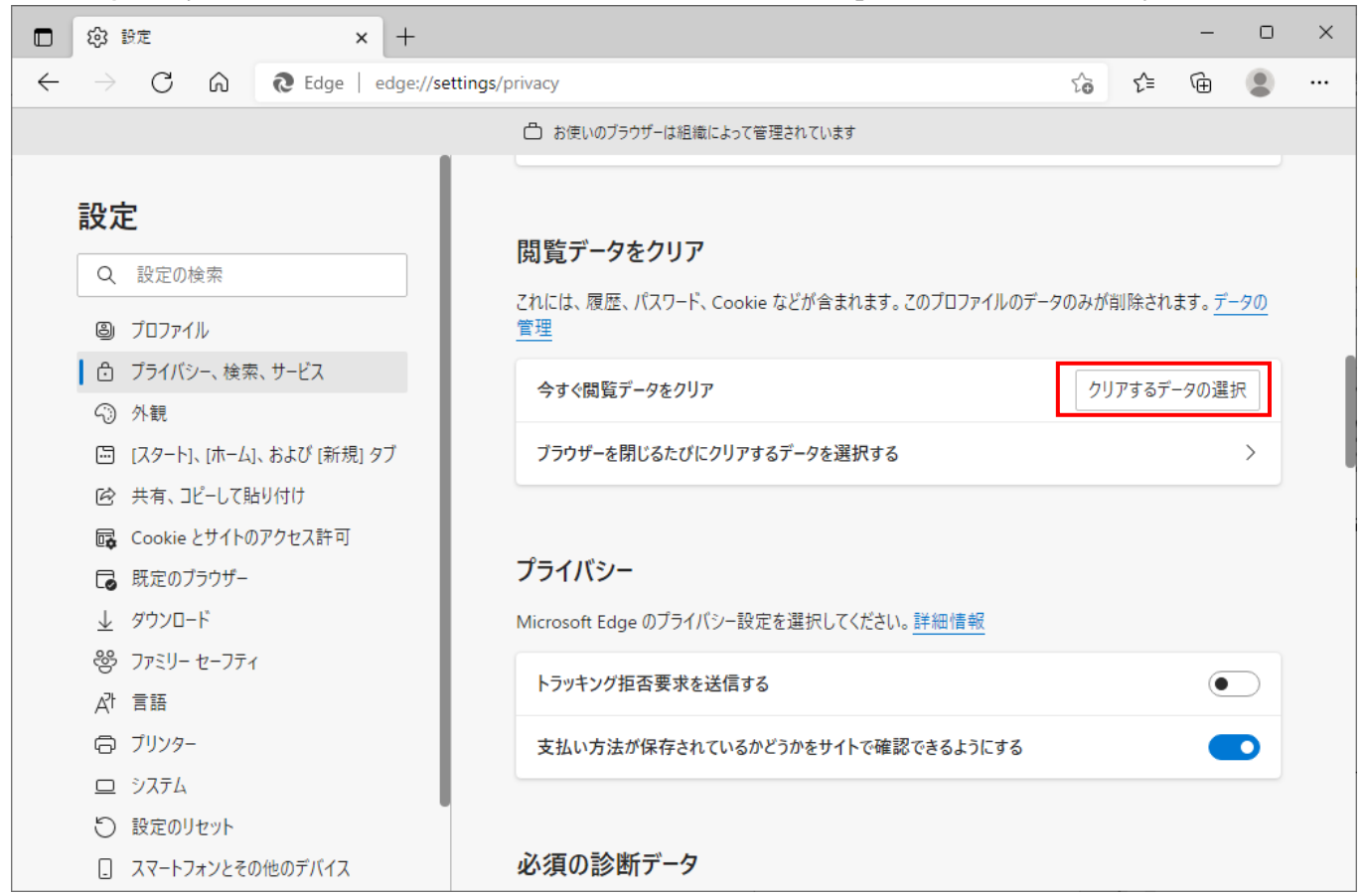

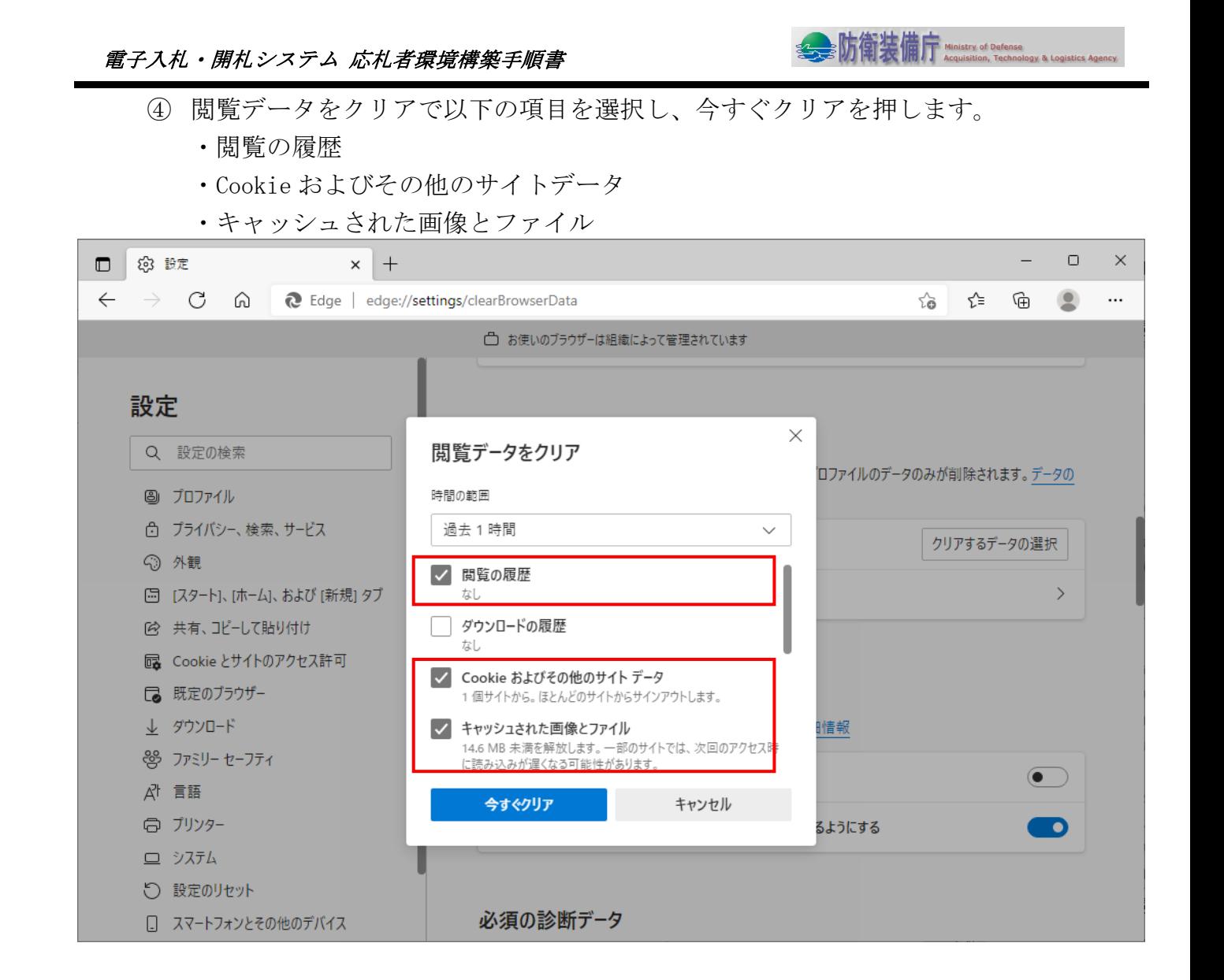

 $\mathbf{P}_{\mathbf{p}}$ PC等のNW環境がプロキシサーバを設置している環境で、ログインが出来ない場合、 以下の①~④の手順をお試しください。

- ① Internet Explorer の「インターネットオプション」を開く。
- ② 「セキュリティ」タブの「ローカルイントラネット」を選択する。

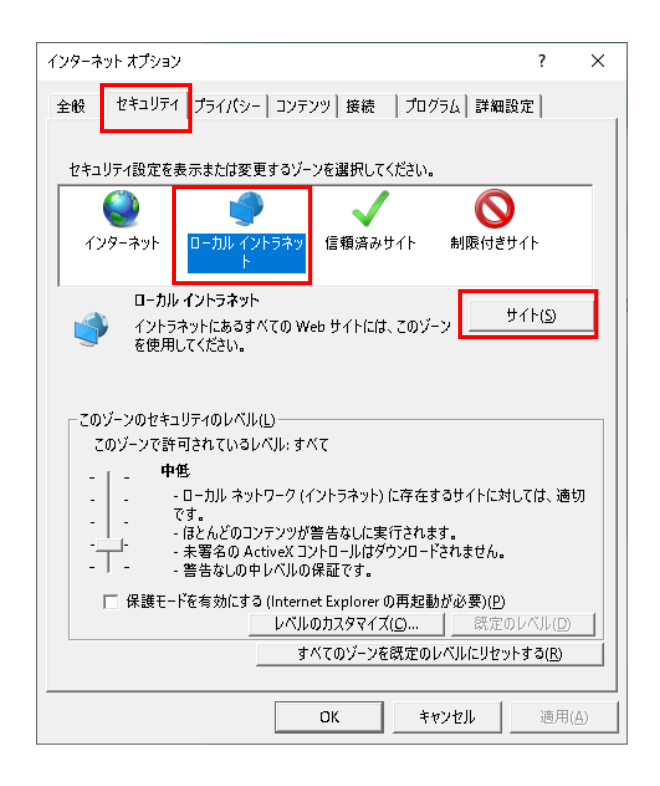

③ 「サイト」ボタンを選択し、「イントラネットのネットワークを自動的に検出する」 「プロキシサーバを使用しないサイトをすべて含める」のチェックを外す。 ※「イントラネットのネットワークを自動的に検出する」のチェックを外すと 「プロキシサーバを使用しないサイトをすべて含める」がチェック可能となる。

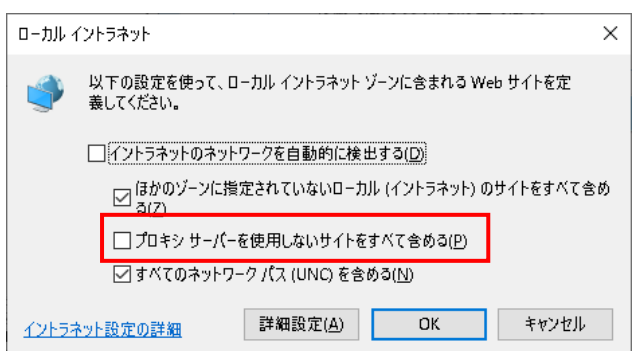

- ④ 「OK ボタン」をクリックする。
- ※上記の①~④の手順を実施する事により、ご利用のシステム環境等(イントラネット ゾーン)において予期しない動作が発生する可能性がある為、電子入札システムのご 利用時以外は設定を元の状態へ戻してください。